# better milking advice with

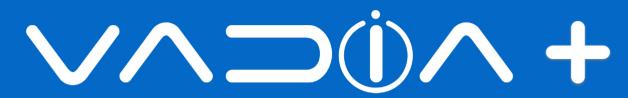

# **User Manual**

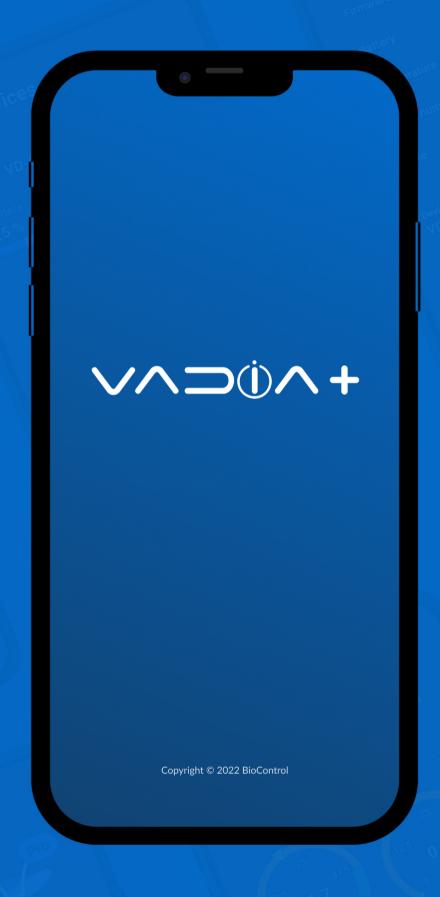

Version 2.0 April 2023

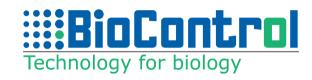

# **Table of Contents**

| 1. | Ger  | neral Description                      | 3 |
|----|------|----------------------------------------|---|
|    |      | tware First StartSoftware installation |   |
| 3. | App  | olication Features                     | 3 |
| 3  | 3.1. | Activating license                     | 4 |
| 3  | 3.2. | Managing customers                     | 5 |
| 3  | 3.3. | Devices                                | 7 |
| 3  | 3.4. | Analysis 1                             | 2 |
| 3  | 3.5. | Library                                | 0 |
| 3  | 3.6. | Application settings 2                 | 3 |

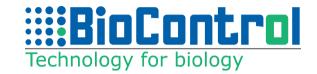

## 1. General Description

VaDia + is a software developed by BioControl for Android and iOS which can be used to view current, maximum, minimum and average vacuum in kPa or inHg from Vadia2 device in real time (via Bluetooth) as well update time on the device, view data streaming graph, perform a Pulsator or Fall off Test, create a report or set parameters of Vadia2 device.

## 2. Software First Start

#### 2.1. Software installation

The software can be downloaded from Play Store on Android. Go to Play Store and look for Vadia+

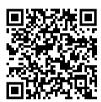

#### https://play.google.com/store/apps/details?id=com.biocontrol.vadia\_lite&hl=pl

The software can be downloaded from App Store on iOS. Go to App Store and look for Vadia+.

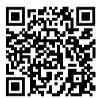

#### https://apps.apple.com/cg/app/vadia/id1633986826

Depending on your phone's settings the application will either update automatically or you will be prompted whether you would like to update the application.

# 3. Application Features

The main view of the application allows you to manage clients. To find and connect to nearby devices - go to the Devices tab. To view vacuum in kPa or inHg on all 4 channels, go to Analysis - Gauges view. Vadia2 must be in Bluetooth mode to connect to your mobile phone. To activate Bluetooth in Vadia2, rotate your device approximately 90 degrees. Up to 4 devices can be connected simultaneously. Test functions are also available in the Analysis view. To browse tests, reports and go to the Library view.

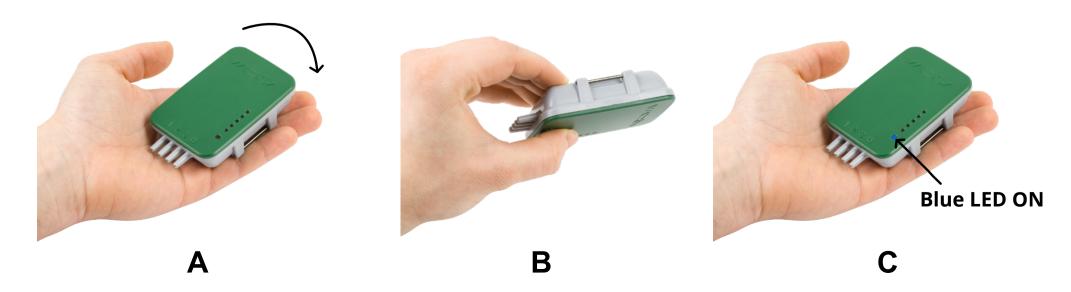

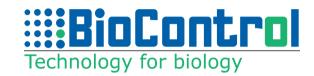

## 3.1. Activating license

- 1. Go to 'Customers' view and click on the banner
- 2. Enter license ID and password and press 'Sign in'

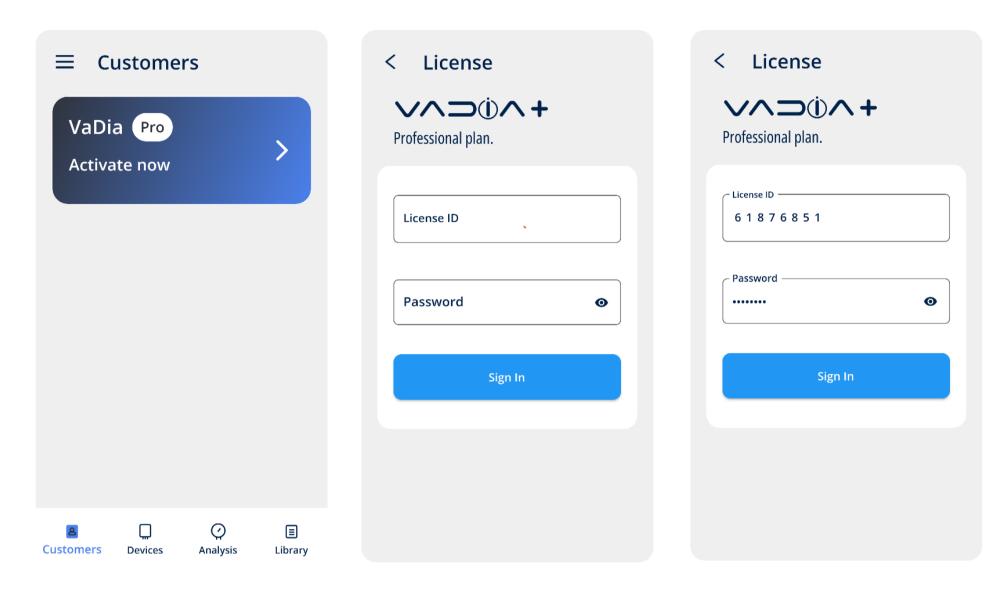

If you want to transfer your license to another device, be sure to deactivate it first by going to the menu and pressing 'Disable License'.

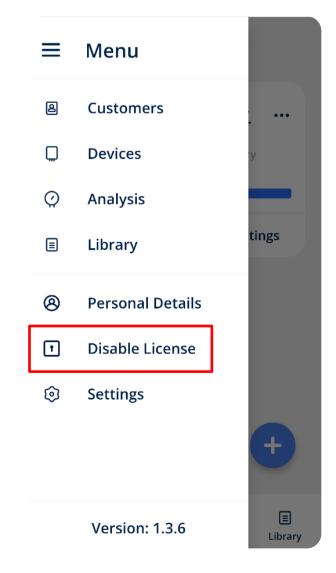

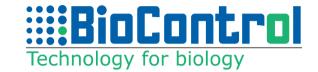

## 3.2. Managing customers

1. To add a customer press the **'+'** button

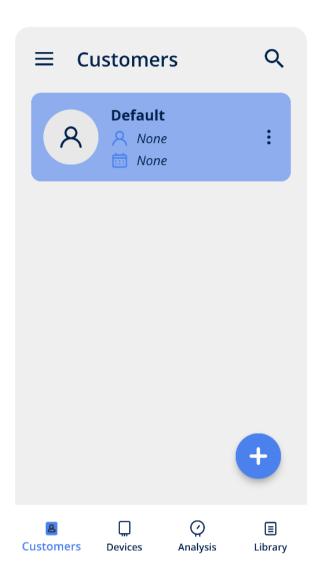

2. Enter information about the customer such as milking system or farm information, select the avatar for the customer by pressing the 'person' icon. Changes are automatically saved.

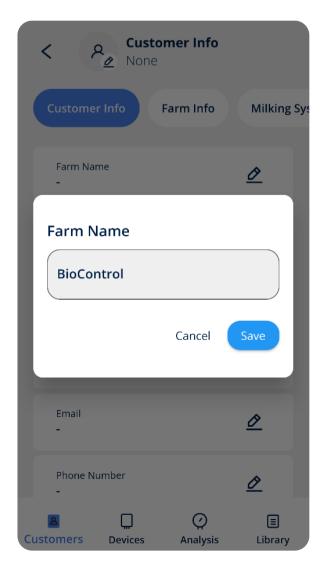

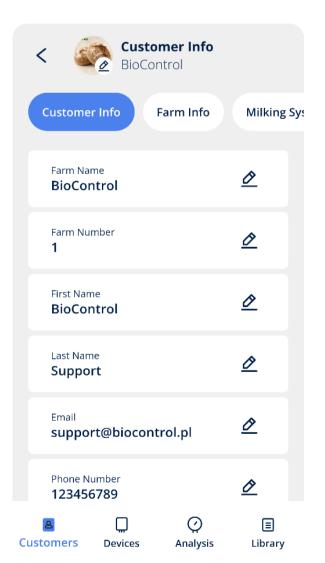

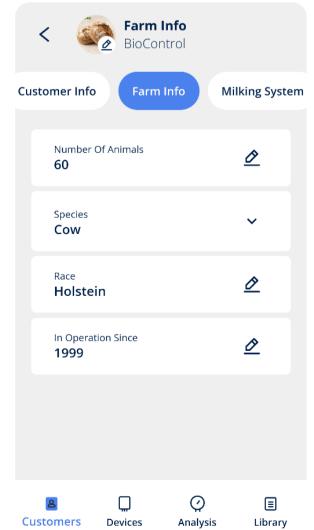

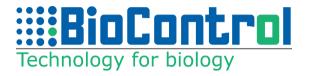

3. To select customer from the list, tap on their tile. To edit customer information, tap and hold their tile. To delete customer – press on the three dots on the right and select '**Delete'** from the list.

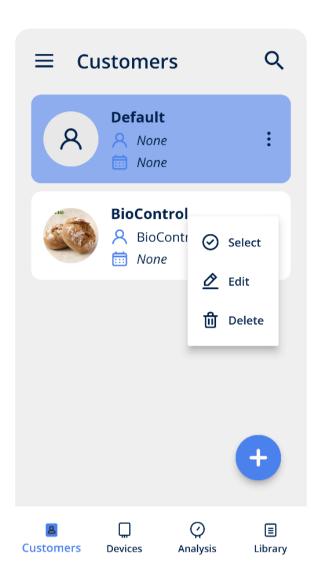

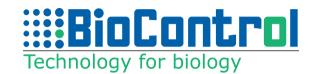

### 3.3. Devices

This view allows you to manage your Vadia2 devices. Up to 4 devices can be connected at the same time. Once the device is on the list, whenever the application is launched, it will automatically attempt to reconnect with the device as long as it is near and Bluetooth is turned on. You can also refresh the view by using pull-to-refresh feature.

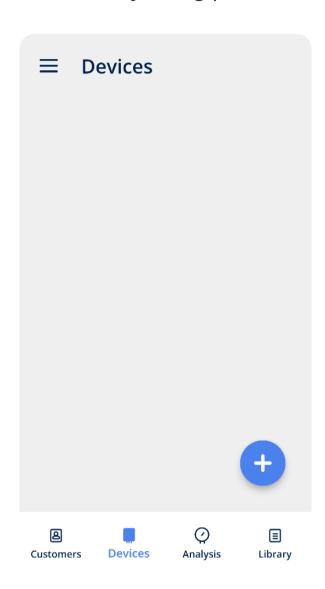

Press '+' button at the bottom right to add Vadia2 devices nearby.

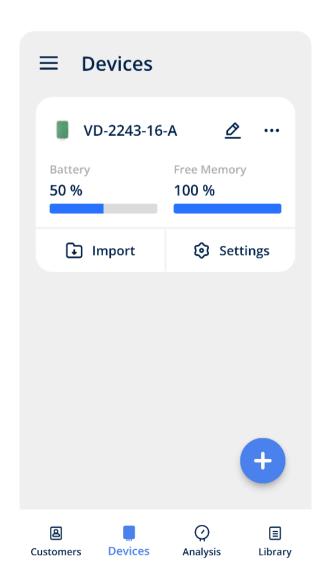

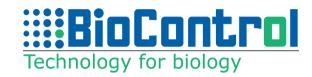

To disconnect or unpair the device, press the three dots at the top right corner of the device tile and select the desired option.

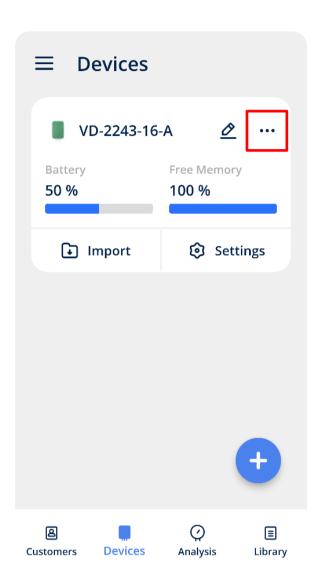

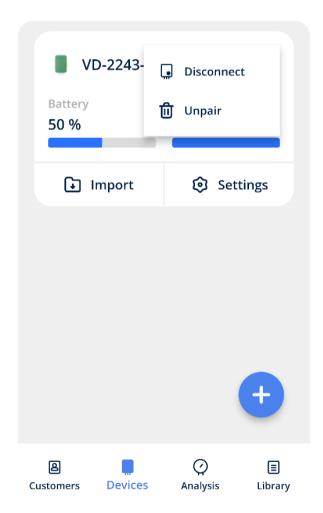

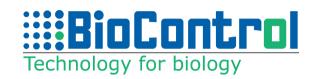

To change the name of the device, press the 'Edit icon' next to the device name.

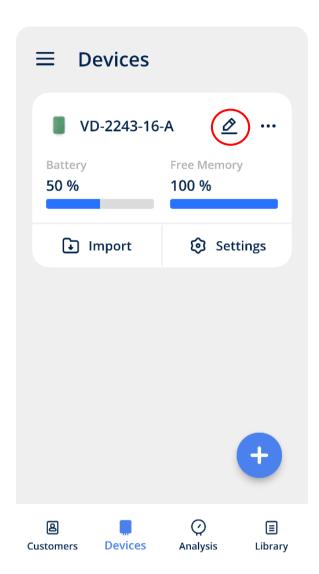

Enter the name of the device and press 'Save'. Press 'Cancel' to quit editing device name.

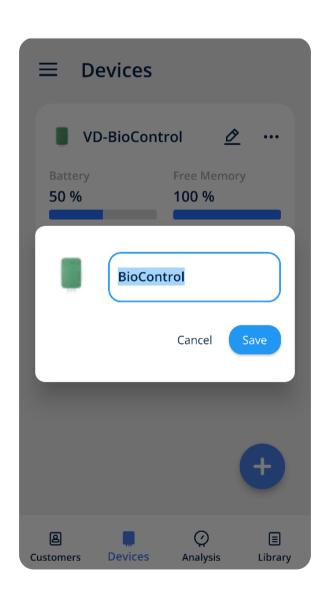

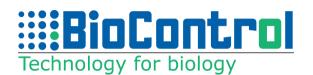

Go to device settings by pressing 'Settings' button in the device tile.

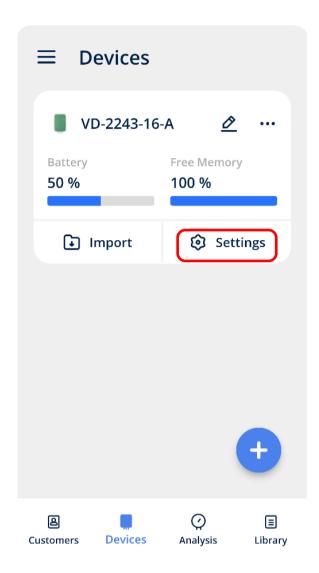

Information about device and device parameters will be displayed.

The parameters which can be set are the following:

- **Period of pressure sensing (seconds)** how often Vadia 'wakes up' and checks if vacuum crossed the threshold set in 'Autostart pressure threshold' parameter occurs within 60 minutes since the last vacuum was detected above the 'Autostart pressure threshold' parameter value.
- **Time of pressure recording (seconds)** data recording time to file when vacuum drops below 'Autostart pressure threshold' parameter. If during this time vacuum will be higher than set in 'Autostart pressure threshold' parameter recording will continue. Otherwise, the file will be closed.
- **Time of pressure tracking (seconds)** vacuum tracking time after closing last file/recording. If during this time vacuum will be higher than set in 'Autostart pressure threshold' parameter file is reopened and recording to this file continues. Otherwise, new file will be created.
- Autostart pressure threshold (kPa) vacuum threshold after which Vadia begins recording data.

Each parameter has 5 predefined stages that can be set by the user.

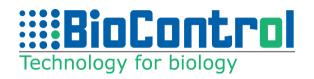

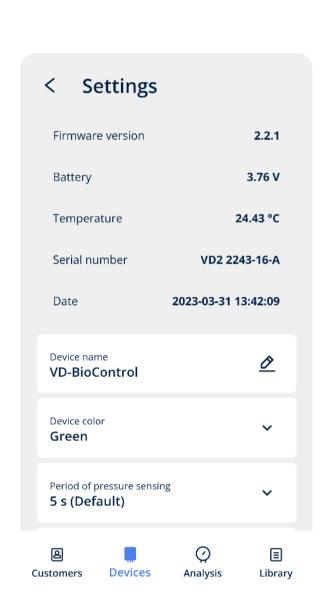

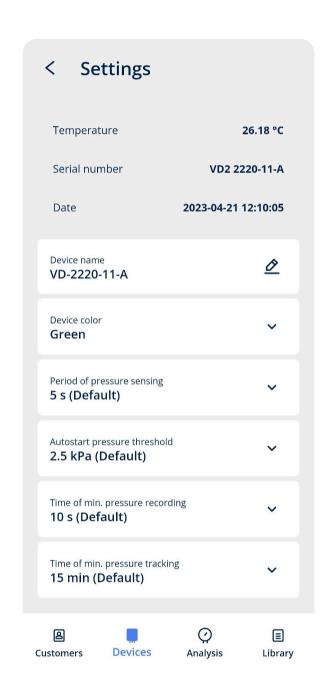

User can also change the displayed name of the device and the device color.

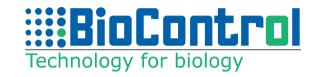

# 3.4. Analysis

## **Analysis view:**

- 1. Gauges view current vacuum on all four channels
- 2. Pulsator Test
- 3. Fall Off Test
- 4. VD6 Viewer load file from device to display it on the graph

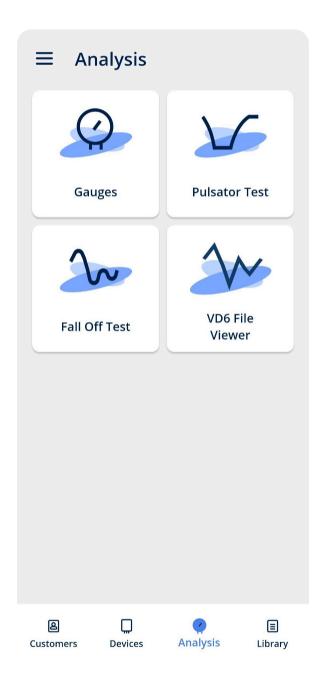

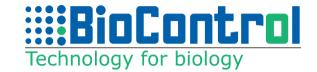

## Gauges

Press 'Gauges' to view current vacuum on four channels. To adjust the view and channel values, press the three dots next to desired channel and choose 'Settings'. To reset values on the channel, press 'Reset'.

When you tap the gauge, it will zoom according to the values set in channel settings:

- System Vacuum -> green zone +/-1 -> yellow zone +/-2
- For example, system vacuum is set to 42 kPa, the zoomed green zone will be between 41 and 43 kPa and the yellow zone will be between 40 and 44 kPa.

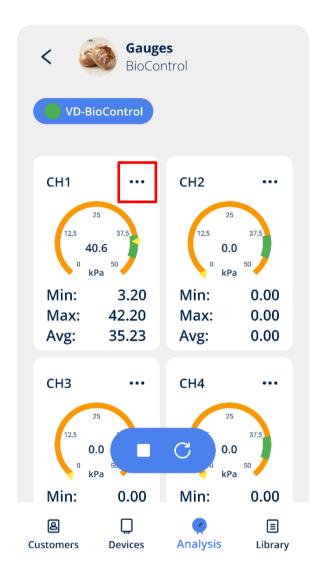

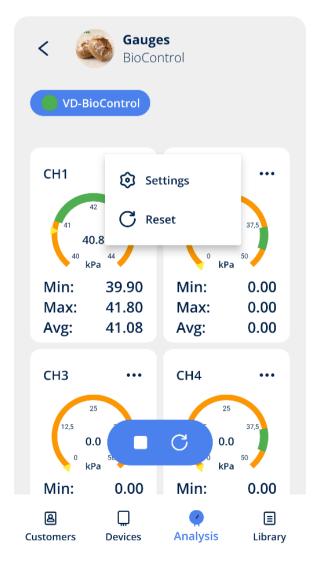

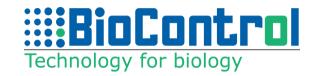

To change values, press 'Edit' icon. Changing values here will change the view of the gauges.

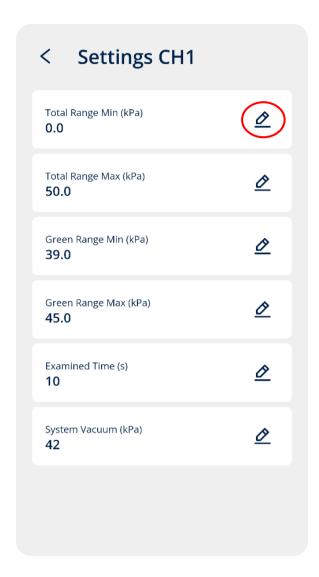

Enter the desired value and press 'Save' to save changes. Press 'Cancel' to leave this view.

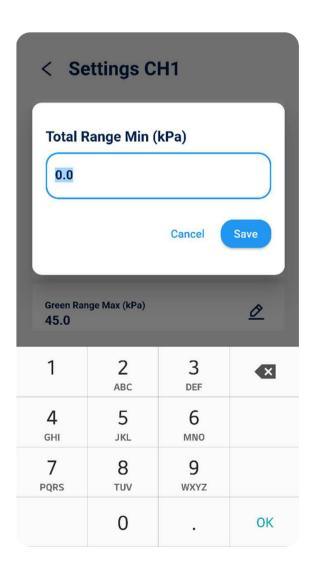

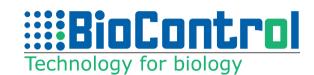

#### **Pulsator test**

Data presented in graph view is analyzed online [live] (refreshed every second, data analyzed from last 7 seconds). To perform a Pulsator Test, tap 'Folder' icon. By tapping on the channel number you can select active channels. 'Square' icon, pauses the graph.

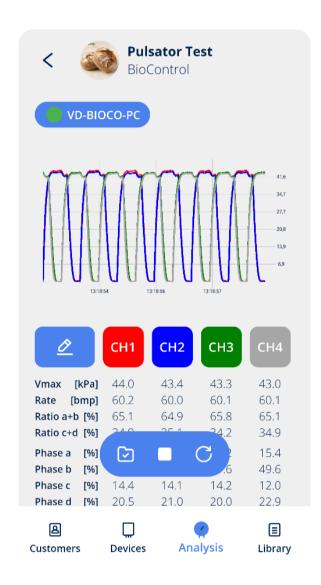

You can edit the channel recommended values by clicking on the 'Edit' icon next to channels. You can change the target values by selecting a box in the 'Value' column and % deviation by selecting a box in the '%' column.

The 'Refresh' icon will reset these values to default.

Unless fewer channels are selected, the results from all 4 channels are presented. Pulsator Test number is automatically incremented.

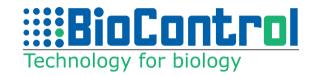

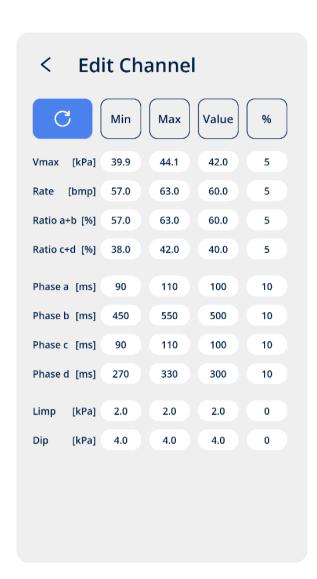

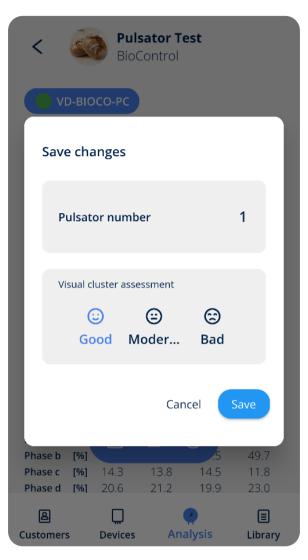

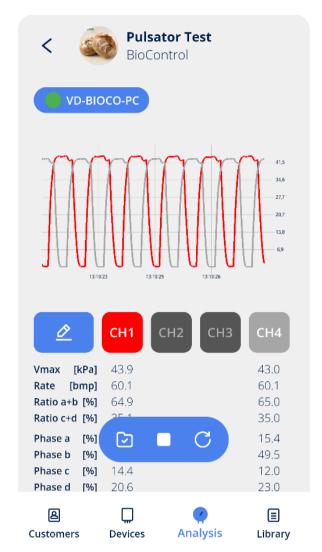

## **Fall off Test**

Go to the analysis view and press Fall off Test to enter Fall Off Test screen, you will see the following:

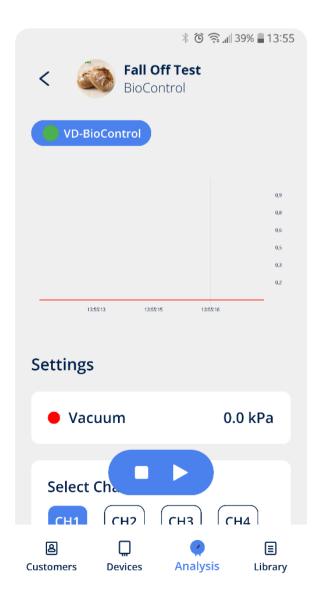

Select the channel on which data is streaming and the number of milkline units. Afterwards, press "Start" icon.

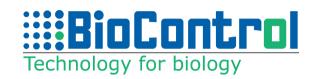

Follow the instructions displayed on screen. They will be displayed in the following order:

- Collecting data
- Open milkline collecting data
- Close milkline collecting data

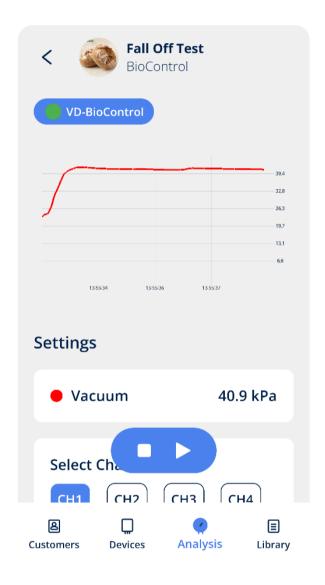

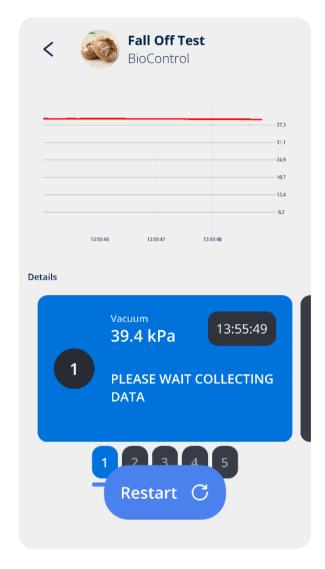

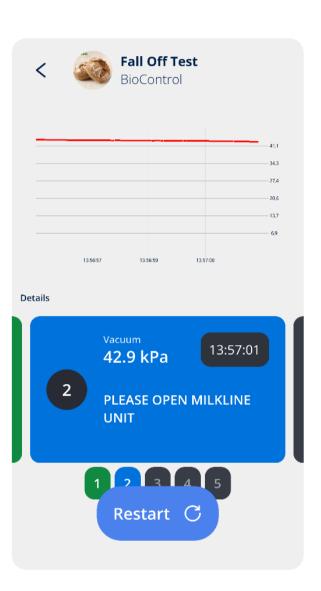

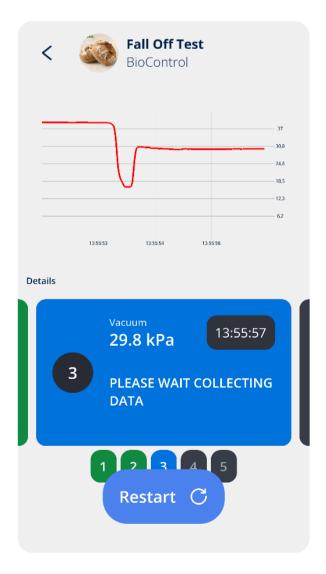

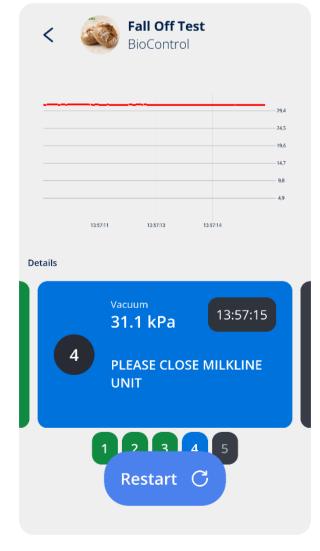

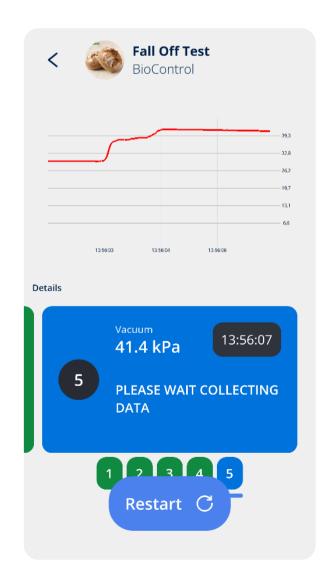

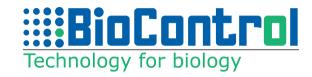

After data collection is complete, test results will be displayed:

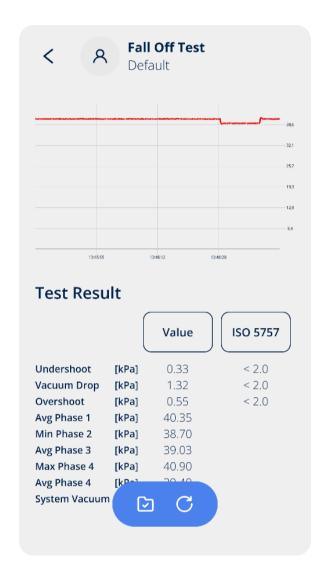

Test results are compared with ISO 5707 norm.

Clicking on the folder icon will save the test. If you are not satisfied with the results, you can repeat the test by pressing the 'Refresh' icon.

Test will be saved in Library – Tests view.

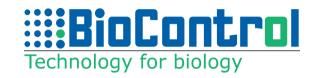

## **VD6 Reader**

Go to Analysis – vd6 Reader view to load previously saved file.

This is an interactive graph, where user can zoom in and out as well as select particular channels to improve data visibility on the graph.

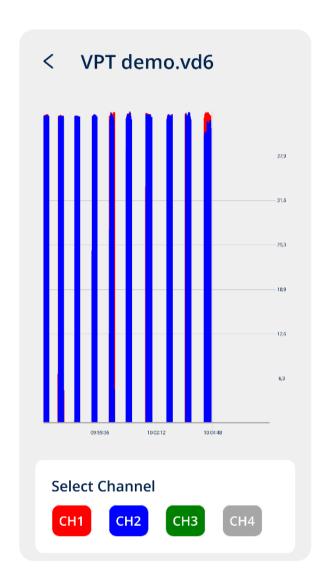

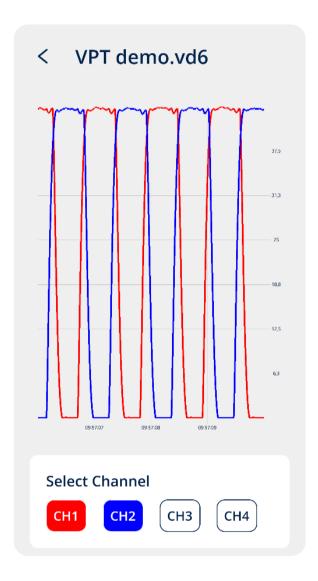

Please note, this feature is only for viewing purposes.

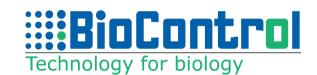

## 3.5. Library

In library view you can access your tests, reports, vd6 files and report PDF files.

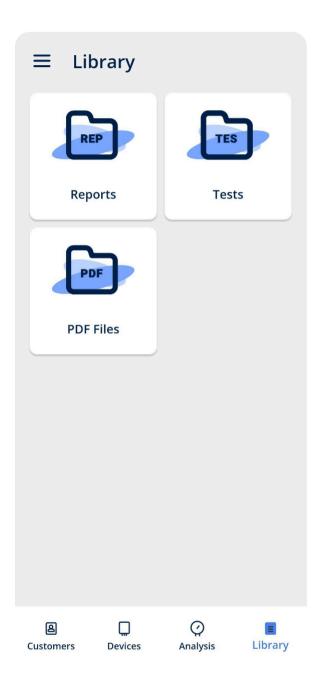

## **Reports**

- 1. Edit report summary and recommendations fields by pressing the 'Edit' icon.
- 2. Add measurements (test) to be included in the report (all of them can be added by selecting checkbox at the top or you can filter through them using the 'Filter' icon)
- 3. Include photos in the report.
- 4. Select what is included in the report and press **'Save'**. The report will be saved and can be later accessed to be edited.
- 5. Pressing **'Export'** will generate a PDF report (similar to the one created in Vadia Suite) which can be accessed in Library PDF Files view.

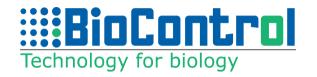

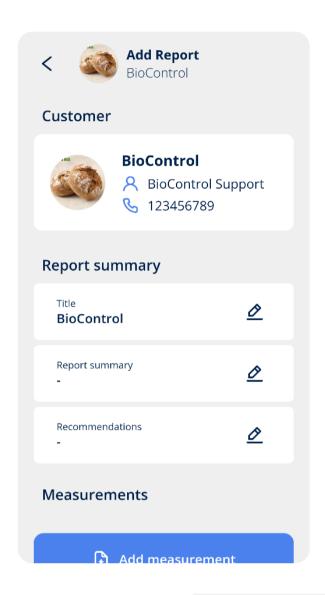

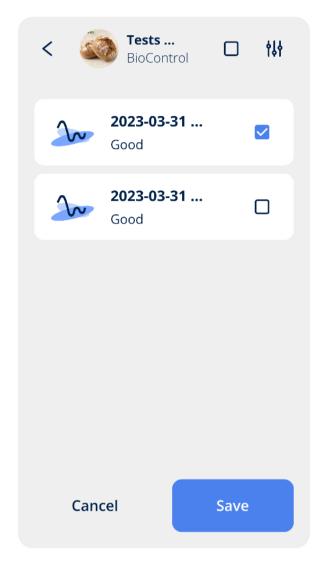

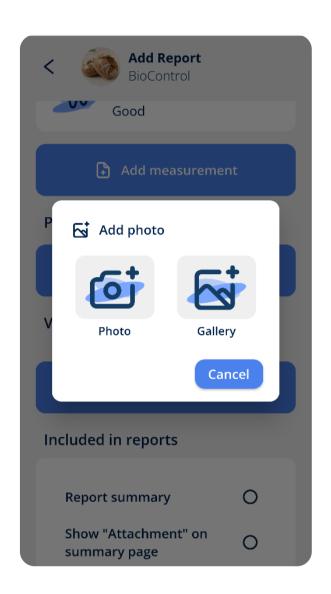

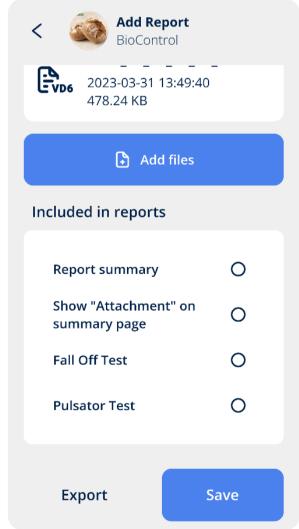

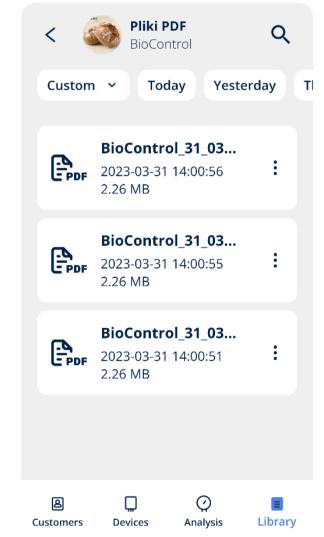

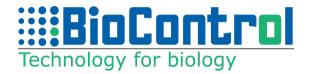

### **Tests**

All tests for the selected customers are listed in this view. You can access the test results by clicking on the tile with the test or filter through the tests by clicking on 'filter' icon.

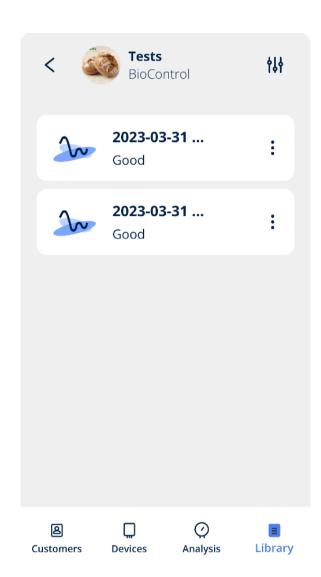

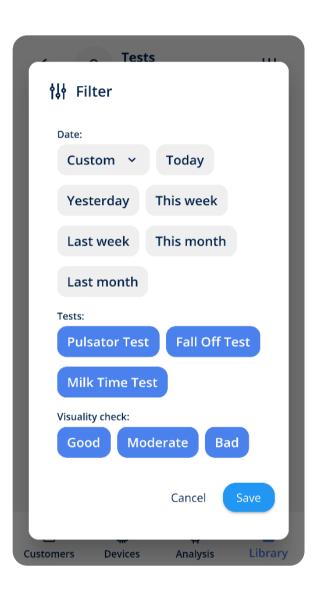

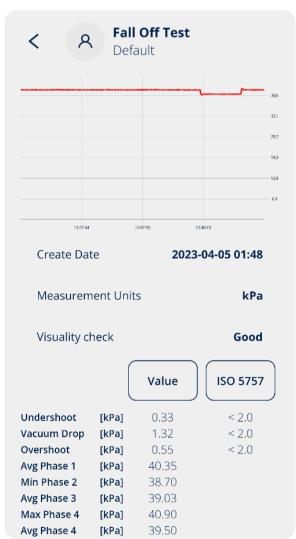

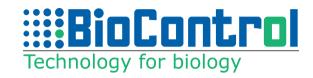

# 3.6. Application settings

Press the 'Hamburger' icon on the top left to slide the menu bar.

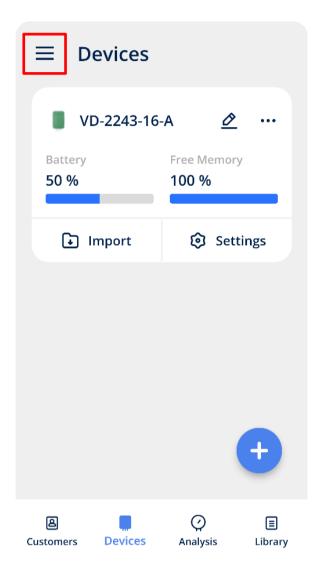

Select **'Settings'** to go into application settings view. At the bottom, there is a version number displayed.

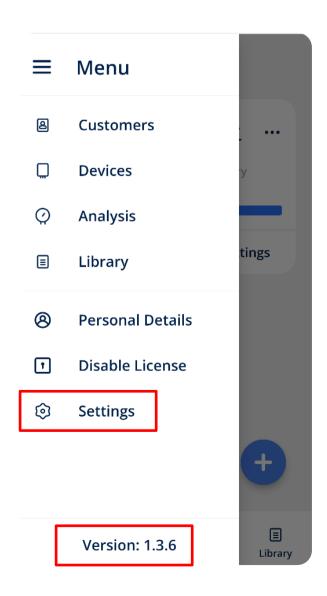

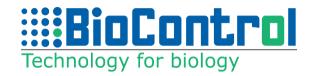

0

•

Library

Unfold each setting by pressing on the tile. Set the language, theme mode, select measurement units and choose date update method. The date update method will determine whether the date and time will be automatically updated when you connect your Vadia2 to the phone or not.

If you choose manual update data mode, you can change the time and date of the device in **'Device settings'**.

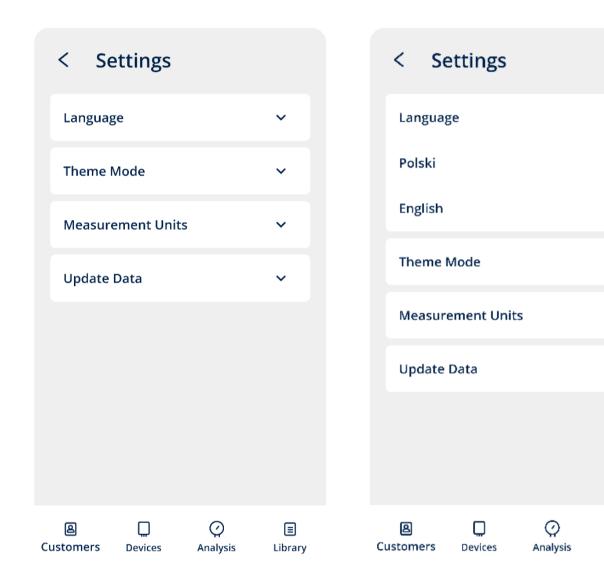

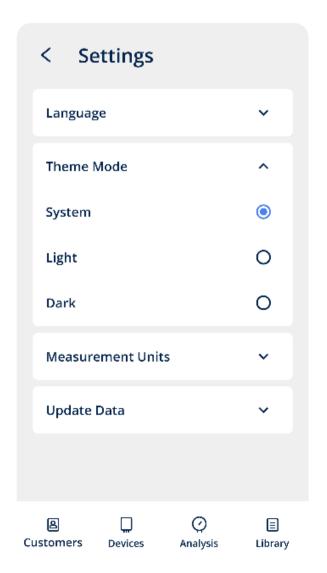

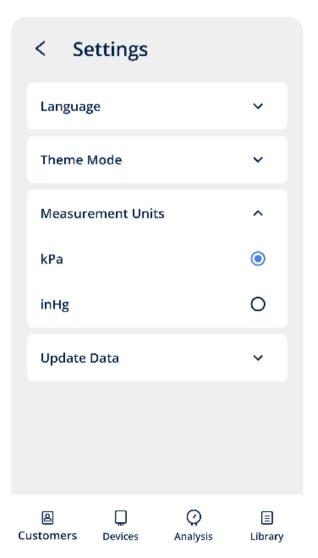

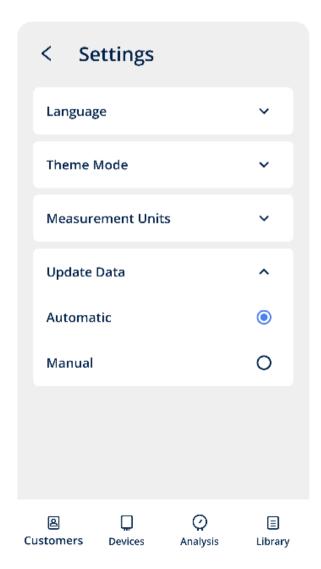

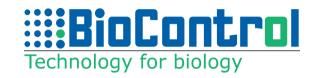

Personal details are advisors information which will appear in the report.

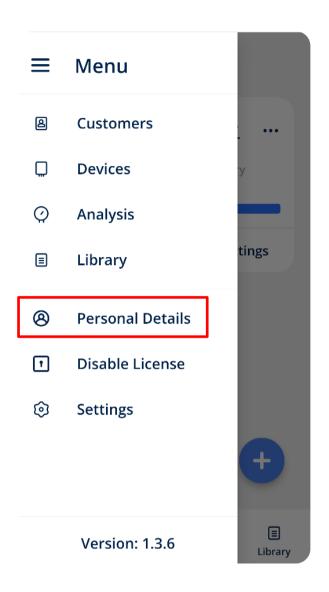

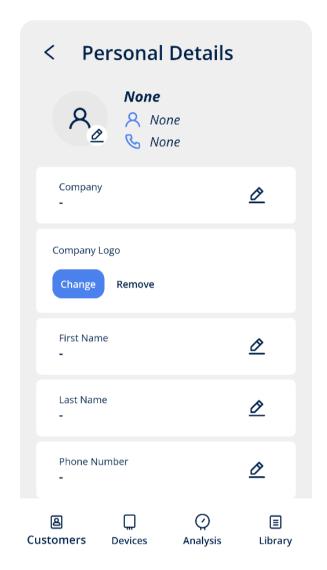

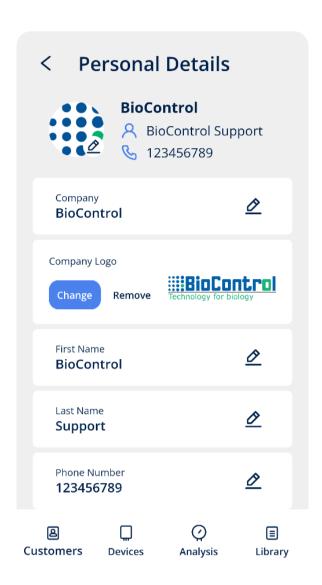